## **INSTITUTO NACIONAL DE APRENDIZAJE**

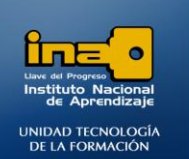

# PRÁCTICA REPASO TEMAS: CONSULTAS DE CREACION DE TABLA

**INSTITUTO NACIONAL DE APRENDIZAJE NUCLEO SECTOR COMERCIO Y SERVICIO** 

**SUBSECTOR INFORMATICA** 

**REALICE LAS SIGUIENTES CONSULTAS DE CREACION DE TABLA** 

1. Realizar una consulta que cree una tabla de nombre PROFESORES2 que contenga los campos **NOMBRE, DIRECCION, TELEFONO,** de la tabla PROFESORES. Dar como nombre a la consulta: **Consulta20 CREACION TABLA PROFESORES2.**

#### **R/**

- **Clic en el fichero Crear**
- **Clic en la opción Diseño de Consulta.**
- **Seleccione la tabla que necesita (***PROFESORES en este caso***) y de clic en Agregar.**
- **Clic en Cerrar**
- **Agregue los campos NOMBRE, DIRECCION, TELEFONO en la cuadricula.** 
	- Crear tabla
- **De clic en la ficha Diseño y luego en la opción: Crear Tabla.**
- **En la ventana que aparece escriba el nombre de la tabla nueva que se va a crear: PROFESORES2.**
- **Clic en Aceptar.**
- **Guarde la consulta con el nombre : Consulta20 CREACION TABLA PROFESORES2**
- **EJECUTE la consulte.**

#### Ejecutar

**En el mensaje que aparece de de clic en Sí .**

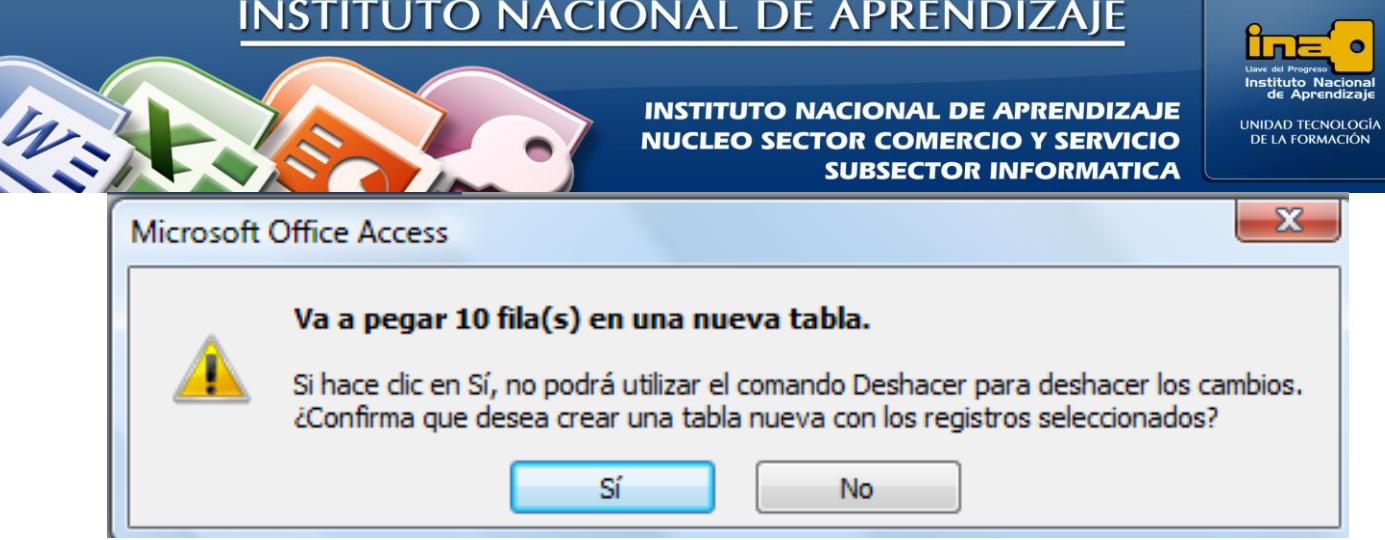

- **Cierre la consulta.**
- **Si revisa la sección donde están las tablas observará que se creó una nueva tabla con el nombre** PROFESORES2, **puede abrirla y verificar que tiene los campos que se indicaron en la consulta.**

 **Si revisa el área de consultas encontrará la consulta de nombre Consulta20 CREACION TABLA PROFESORES2, si abre la consulta esta se ejecutar**á **nuevamente creando la tabla otra vez, reemplazando la que creó primero, si lo que desea es ver la consulta en vista diseño, de clic derecho sobre el nombre de la consulta la opción : Vista Diseño.**

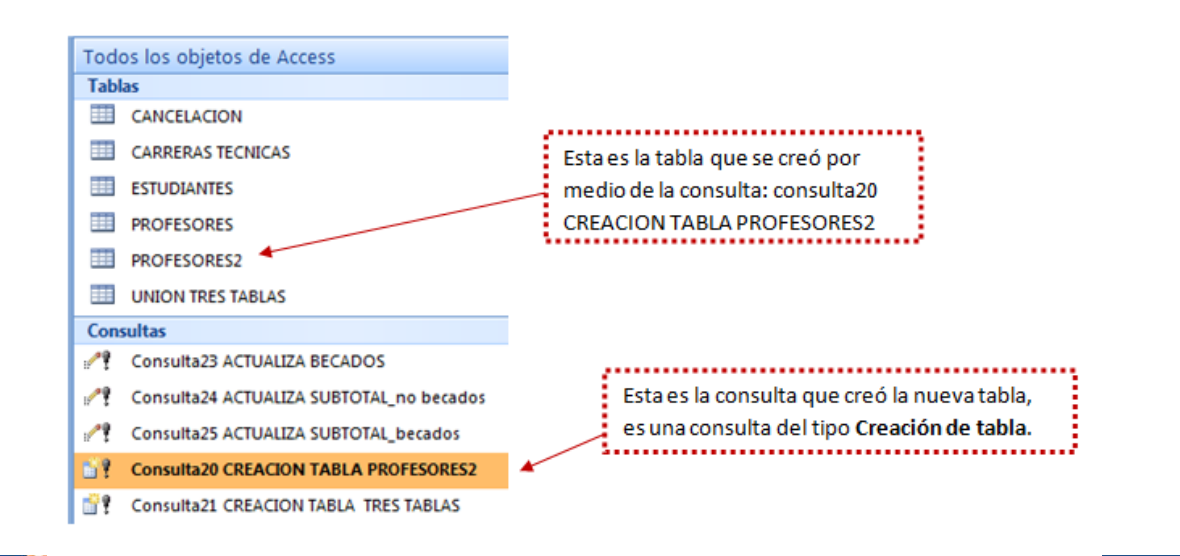

**MÓDULO: ADMI. BASE DE DATOS ACCESS PROGRAMA: MANEJO DE APLICACIONES OFFICE** 

Página

 $\mathrel{\sim}$ 

## **INSTITUTO NACIONAL DE APRENDIZAJE**

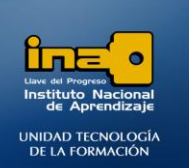

**INSTITUTO NACIONAL DE APRENDIZAJE NUCLEO SECTOR COMERCIO Y SERVICIO SUBSECTOR INFORMATICA** 

2. Realizar una consulta que cree una tabla de nombre UNION TRES TABLAS que contenga el campo **NOMBRE** de la tabla ESTUDIANTES, el campo **DESCRIPCION CARRERA** de la tabla CARRERAS TECNICAS, y los campos **CANTIDAD DE MATERIAS Y BECADO** de la tabla CANCELACION**,** muestre solo los registros de los estudiantes que si están con beca. Dar como nombre a la consulta: **Consulta21 CREACION TABLA TRES TABLAS.**

### **R/**

*Para crear esta consulta realice un procedimiento similar que en el ejercicio anterior, solo que en lugar de utilizar campos de dos tablas, debe utilizar campos de tres tablas, además debe utilizar el criterio Sí debajo del campo BECADO en la cuadricula.*

Recuerde que con este tipo de consultas (de creación de tabla) **siempre** se crearan dos objetos:

1.La consulta que se diseña

2.La nueva tabla que se crea al ejecutar la consulta.

Tenga cuidado de no confundir el nombre que se le asignará a la tabla nueva y el nombre que se le asignará a la consulta.

Este es el diseño de la consulta.

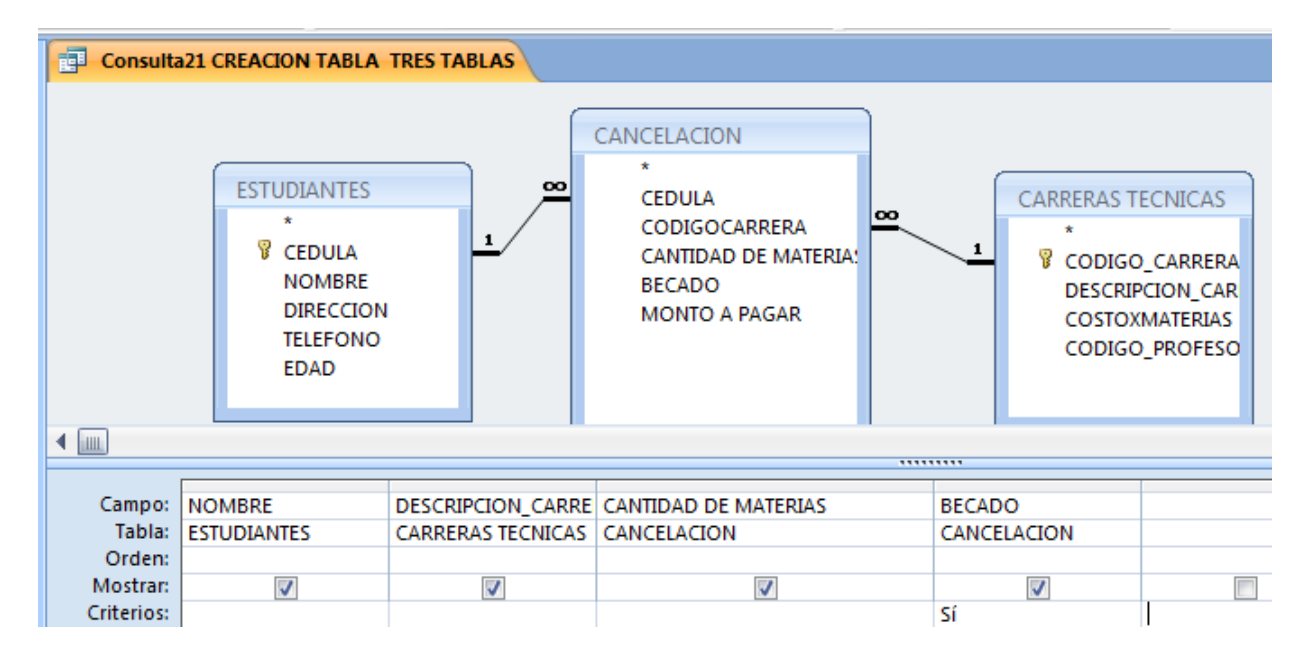